# **BUSINESS<br>KONTTORI**

# **Business Konttorin tilojen varausohje**

Tilojen varaamista varten sinun tulee rekisteröityä Timmi-tilavarausohjelman asiakkaaksi. Business Konttorin ulko-oven lukon avaamista varten tarvitset Rollock-sovelluksen.

## **Tilan varaaminen Timmistä:**

1. Siirry varauskalenteriin (linkk[i https://asp3.timmi.fi/WebTimmi/#/5276\)](https://asp3.timmi.fi/WebTimmi/#/5276)

2. Klikkaa "kirjaudu" ja tunnistaudu (Suomi.fi). Vapaita tiloja on mahdollista selata ennen kirjautumista.

- 3. Täytä pyydetyt tiedot ja hyväksy käyttöehdot
- 4. Klikkaa "Varauskalenteri"
- 5. Valitse vasemmasta reunasta tilaprofiili "Business Konttori" ja valitse haluamasi tila (esim. "Kokoustila") laittamalla täppä tilan kohdalle
- 6. Valitse kalenterista haluamasi ajankohta. Klikkaa kalenterilla hiiren vasenta painiketta.
- 7. Kirjoita varauslomakkeen varaustieto -kohtaan varaamasi tilan nimi (esim. "Kokoustila x"). Huom! Tieto näkyy julkisesti, joten älä kirjoita tähän varaajan nimeä tai muita henkilötietoja.
- 8. Valitse tulo- ja lähtöpäivämäärät sekä kellonajat.
- 9. Lopuksi tallenna varaus.

10. Tehtyäsi varauksen saat sähköpostiisi varausvahvistuksen. Varauksen voi perua painamalla varauksen päällä hiiren oikeaa ja valita peru varaus. Asiakkuus syntyy Timmin asiakasrekisteriin.

### **Älylukon käyttäminen Rollock-sovelluksella:**

11. Ensimmäisen varauksen yhteydessä saat tekstiviestillä aktivointitunnuksen ja avainkoodin. Lisäksi saat sähköpostiisi linkin, jonka kautta pääset viimeistelemään käyttäjätunnuksesi rekisteröinnin. Klikkaa sähköpostissa olevaa linkkiä, täytä tiedot ja anna saamasi aktivointitunnus. 12. Ulko-ovi avautuu Rollock sovelluksella. Lataa Rollock Mobile Access sovellus puhelimesi sovelluskaupasta.

13. Avaa sovellus ja kirjaudu sisään. Käyttäjätunnus on sama sähköpostisoite, jolla olet tehnyt varauksen.

- 14. Mene valikkoon vasemmasta yläkulmasta. Valitse kohta Avaimet.
- 15. Liitä tekstiviestillä saamasi avainkoodi sille varattuun kenttään ja paina Lisää avain.

16. Avain ilmestyy alla olevaan listaan. Palaa nuolesta takaisin valikkoon ja edelleen aloitusnäkymään.

- 17. Oven avaaminen edellyttää, että puhelimessa on bluetooth yhteys päällä.
- 18. Saat avattua lukon painamalla Avaa-painiketta.

**Video mobiiliavaimen käytöstä:** <https://youtu.be/PWpNzkO7rVE> **Käyttöopas:** [Rollock Mobile Access -ohje.pdf -](https://drive.google.com/file/d/1AhAXqTv431EtsymLU8v8wWYZTuPZd2wp/view) Google Drive

# **Rollock Mobile Access -sovelluskauppa linkit:**

GooglePlay:<https://play.google.com/store/apps/details?id=com.rollock.mobileaccess>

AppStore:<https://apps.apple.com/fi/app/rollock-mobile-access/id1259120606?l=fi>

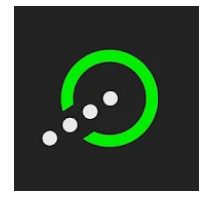